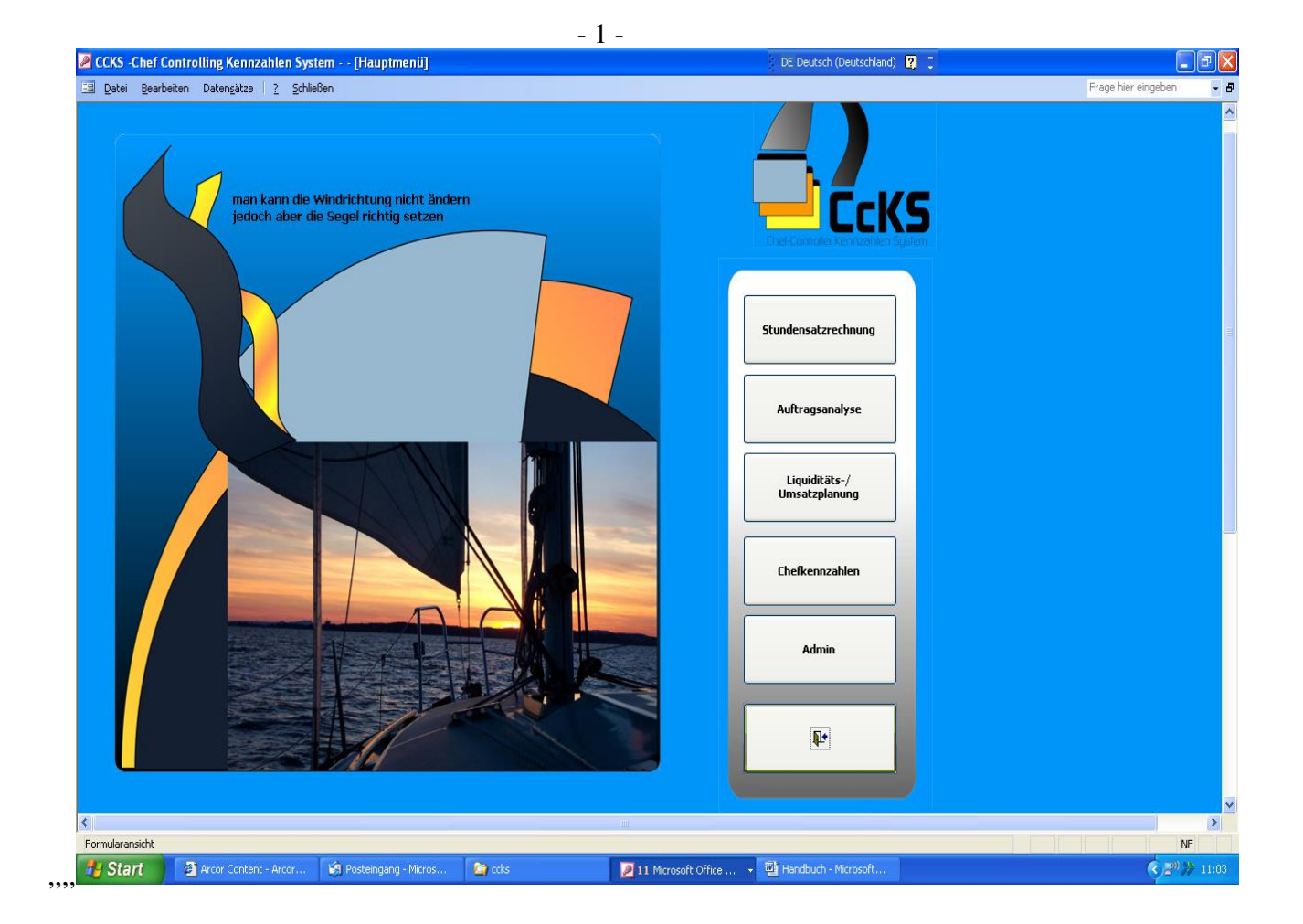

Handbuch\_Version\_1.1 "CCKS"

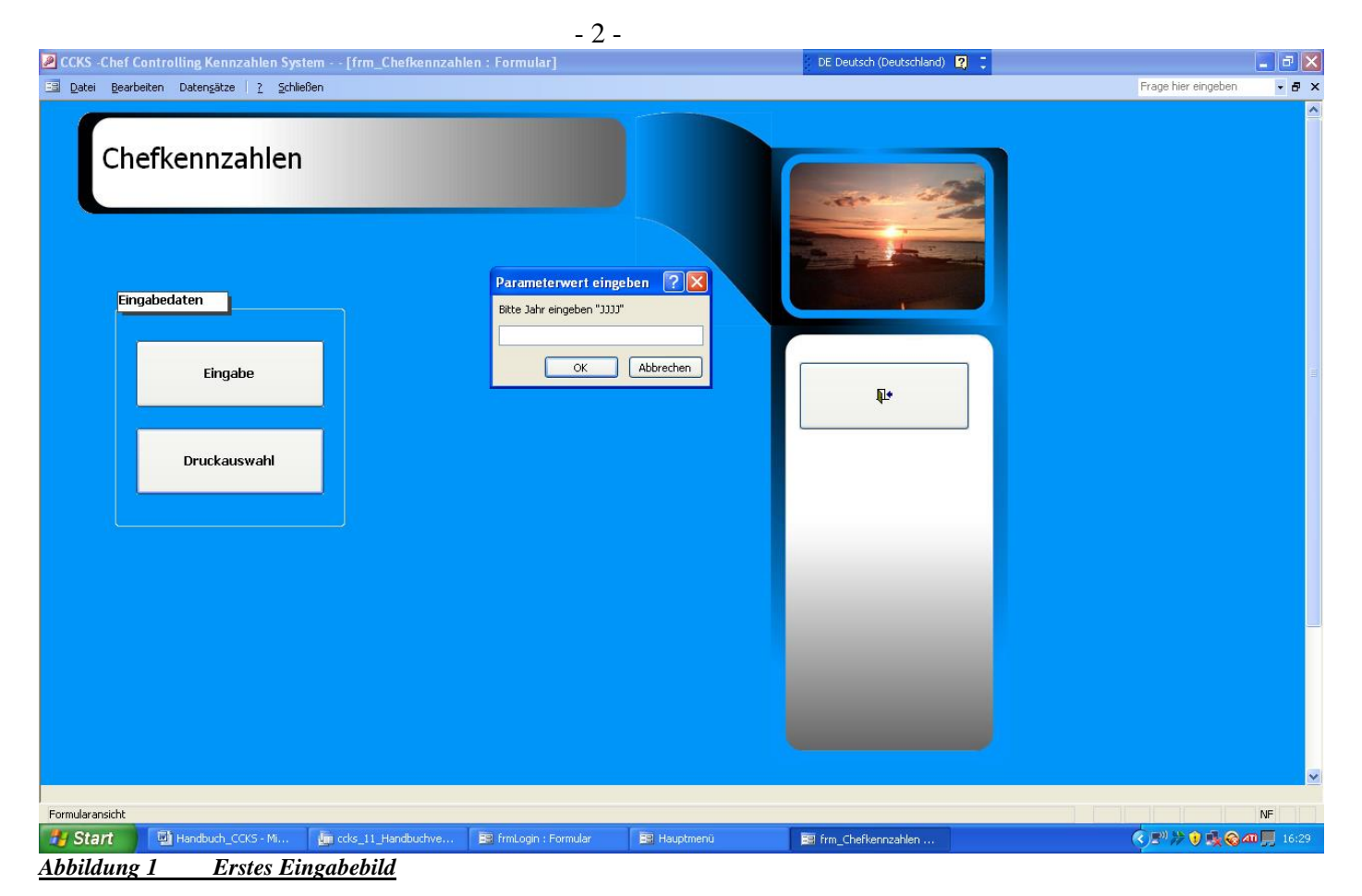

Sehr geehrte $(r)$ , CCKS"-Anwender(in),

Aufgabe dieses Benutzerhandbuches ist es, für Sie ein Arbeitsführer durch das Programm zu sein. Auch hat es den Anspruch, Sie in die Denkhaltung des Gesamtsystems einzuführen.

Es beinhaltet nahezu alle Arbeitsblätter in der grafischen Form, wie Sie sie dann auch auf ihrem Computer sehen. Eingabebuttons, auf die besonders hinzuweisen ist, wurden mit gelben Hinweisfahnen versehen, die Sie ganz ähnlich auch in der Originalbedienung finden. Hinweise auf Ergebnisse in den Arbeitsblättern, die automatisch erstellt werden, sind mit weißen Hinweisfahnen versehen.

Das Handbuch soll mithelfen, dass Sie sich als Bediener schnell sehr gut im Programm zurechtfinden. Aufgrund der fachlichen Komplexität eines *ganzheitlichen operativen Controllingprogrammes*, was "CCKS" darstellt, ist dies nicht immer ganz leicht. Besonders am Anfang der "CCKS"-Nutzung, brauchen Sie auch noch die Hilfe eines erfahrenen betriebswirtschaftlichen Beraters. Später sollen Sie als Anwender allerdings problemlos in der Lage sein, das Programm selbst zu bedienen.<sup>1</sup>

Sie werden jedoch als Erwerber unseres Programmes jederzeit auf unsere Beratungs-E-Mail unter [ccks.benutzerhotline@arcor.de](mailto:ccks.benutzerhotline@arcor.de) zurückgreifen können. Wir versprechen Ihnen, dass wir uns in maximal einem halben Tag bei Ihnen melden.

Die Zahlen im Handbuch *stellen keinen Musterfall dar*. Aus abbildungstechnischen Gründen musste ein Eingabefall teilweise in den Zahlenkolonnen total verkürzt und abgeändert werden. Gemäß unserer "CCKS"-Philosophie, soll Ihr Musterfall, Lieber Anwender, gleich Ihr *persönlicher* Betrieb bzw. Ihr Unternehmen sein. Hierzu wünschen wir Ihnen schon jetzt sehr viel Erfolg und bedanken uns schon einmal herzlich für das Vertrauen, dass Sie uns mit Prüfung und Anwendung unseres Programmes entgegenbringen. Konstanz bzw. Moos, im Juni 2019 *Walter Schulz*

Handbuch ccks Schmalversion "CCKS" © Alle Rechte bei: Walter Schulz <sup>1</sup> Zur Interpretation der betriebswirtschaftlichen Daten, stehen wir Ihnen selbstverständlich weiterhin zur Verfügung

Kurzzusammenfassung der Verfahrensschritte zur Bedienung von "CCKS"<sup>2</sup>:

Das allererste Eingabebild nach der Programminstallation<sup>3</sup> Passworteingabe Bestätigungsbutton

- 1. Schritt: Gesamtbearbeitung des Adminbereich<sup>4</sup>
- a) mit den Unterarbeitsschritten
	- $\checkmark$  Mitarbeiterdaten einrichten
	- $\checkmark$  Chefkennzahlen einrichten (Gewichtung uns Soll-Eingaben vornehmen)
	- $\checkmark$  Unternehmerprofil
	- Evtl. Passwort ändern
- 2. Schritt: Ermittlung des Stundenverrechnungssatzes<sup>5</sup>
- b) Mit den Unterarbeitsschritten
	- $\checkmark$  Arbeitgeberanteile zur Sozialversicherung
	- $\checkmark$  Arbeitszeiten
	- $\checkmark$  Unternehmerlohn
	- $\checkmark$  Lohnberechnung
	- $\checkmark$  Gehaltsberechnung
	- $\checkmark$  Sachkosteneingabe
	- $\checkmark$  Fixkosten Ergänzung
	- $\checkmark$  Deckungsbeitrag (hier keine weiteren Eintragungen nötig)
- 3. Schritt: Auftragsanalyse<sup>6</sup>  $\boxtimes$
- c) Mit den Unterpunkten
	- $\checkmark$  Daten erfassen/bearbeiten
	- $\checkmark$  Reporte
	- $\checkmark$  Evtl. Downloads in Excel
- 4. Schritt Liquiditätsplanung<sup>7</sup> Ø
- d) Mit den Unterpunkten
	- $\checkmark$  Eingabedaten
	- $\checkmark$  Umsatzplanung
	- $\checkmark$  Kostenplanung
	- $\checkmark$  Istdaten
	- Liquidität
	- $\checkmark$  Ausgabeberichte
- 5. Schritt: Chefkennzahlen<sup>8</sup> $\boxtimes$
- e) Mit den Unterpunkten
	- $\checkmark$  Eingabedaten
	- $\checkmark$  Eingabe
	- $\checkmark$  Druckauswahl

<sup>2</sup> Die Einhaltung dieser Schritte ist allerdings *nicht zwingend* vorgeschrieben. Quereingaben oder die Nur-Bearbeitung von Einzelbetrachtungen des Systems sind problemlos möglich, wenn die Daten fachlich korrekt eingehen

<sup>3</sup> Siehe Handbuch Seite …bis…

l

- <sup>4</sup> Siehe Handbuch Seite ... bis ...
- <sup>5</sup> Siehe Handbuch Seite ... bis ...
- <sup>6</sup> Siehe Handbuch Seite ... bis ...
- Siehe Handbuch Seite ... bis ... <sup>8</sup> Siehe Handbuch Seite ... bis ...

### **Was heißt "CCKS"?**

"CCKS" steht für Chef-Controller-Kennzahlen-System.

### **Warum entstand "CCKS"?**

Durch die Überlegung heraus, dass ein (handwerklicher) Unternehmer ohne verlässliche Navigationszahlen seine betrieblichen Ziele nicht oder nur sehr schwer erreichen kann. ..CCKS" beruft sich hierbei auf die betriebswirtschaftlichen "Top-Kennzahlen.

## *Die Rentabilität und die Liquidität*

### **Welche Rolle spielt die betriebliche Buchhaltung?**

Aufgabe der betrieblichen Buchhaltung ist die lückenlose rechnungstechnische Erfassung aller betrieblichen Geschäftsvorfälle, eine zweifellos zwingende und notwendige Aufgabenstellung. Sie orientiert sich eher an der Vergangenheit und ist für betriebswirtschaftliche Zielverfolgungszwecke eher ungeeignet.

## **Warum kann die BWA<sup>9</sup> diese Zielverfolgung nur bedingt lösen?**

Bei der BWA<sup>10</sup> handelt es sich

- a) um schon bereits aufbereitete Zahlen, und
- b) um Zahlen, die schon einige Zeit (im besten Falle Tage, manchmal Monate) zurückliegen.

**Keinesfalls bedeutet diese Feststellung allerdings, dass die BWA nicht mehr gebraucht oder gar überflüssig ist. An späterer Stelle dieses Handbuches wird gezeigt, dass "CCKS" sich ganz speziell die Daten und Fakten der BWA zielorientiert zu eigen macht.**

 <sup>9</sup> Betriebswirtschaftliche Auswertung

<sup>&</sup>lt;sup>10</sup> Hauptsächlich erstellt über die Steuerberatungssoftware der DATEV

## Was ist der grundsätzliche Basisgedanke (Philosophie) von "CCKS"?

Es baut darauf auf, dass

- 1. Es im Unternehmen (Betrieb) als erstes bemerkt werden muss, dass betriebliche Ziele nicht erreicht werden können. Dies ist vergleichbar mit einem erstklassigen Navigationssystem aus der Verkehrstechnik.
- 2. In einem Unternehmen direkt ermittelte d. h. nicht aufbereite Zahlen verarbeitet werden können.
- 3. Es gemäß dem Pareto<sup>11</sup> -Prinzip möglich ist, mit sehr wenigen, aber sehr wichtigen Kernpunkten, ein Großteil der anvisierten Zielsetzungen zu erreichen<sup>12</sup>.
- 4. Wenn also die operativen Zielsetzungen (Rentabilität und Liquidität) stimmen, der Betrieb zunächst auf dem richtigen Weg ist.
- 5. Es möglich sein muss, Fakten einmal einzugeben und mehrfach unter verschiedenen Blickwinkeln zu analysieren. Es gilt die Primärvorgabe, wann immer möglich, Basiszahlen nur einmal einzugeben.
- 6. Zielsetzung nicht nur die absolute Budgetplanung ist, sondern dass auch die Budgetverteilung auf die einzelnen Monate so zu sagen in einem Arbeitsgang abzuwickeln ist, was dann automatisch von der Rentabilitäts- in die Liquiditätsbetrachtung führt.
- 7. Es eine Arbeitsoberfläche innerhalb einer Datenbank gibt, die dem Anwender strukturierte Programmführung und höchstmögliche Fehlervermeidung bietet.
- 8. Es dem UnternehmerIn möglich ist, in einer sehr ansprechenden Grafikdarstellung als Erster festzustellen, dass sein Betrieb vom Zielkurs abkommt.

### **Wie ist das Verhältnis von "CCKS" zu anderen betrieblichen Instrumentarien?**

"CCKS" soll und kann keinesfalls eine betriebliche Buchhaltung und deren Gesamtdokumentation (z. B. die Betriebswirtschaftliche Auswertung, BWA), ersetzen. Auch ist es kein strategisch ganzheitlicher Unternehmenscheck wie beispielsweise die Balanced Scorecard, sondern es ist ein ganz schnelles und konkretes *Navigationssystem im eigenen Haus*.

#### **Welche konkreten betriebswirtschaftlichen Arbeitsschritte bzw. Analysen werden in "CCKS" durchlaufen?**

In Anlehnung an die bereits oben als ganz besonders hervorzuhebenden betrieblichen Zielsetzungen (Rentabilität und Liquidität) sind dies

# **Die Stundensatzkalkulation**

# **und die Liquiditätsplanung**

<sup>12</sup> Das angesprochene Orientierungssystem ist auch unter der 80/20-Regel bekannt

<sup>11</sup> **Vilfredo Federico Pareto** (gebürtig *Wilfried Fritz Pareto*; \* [15. Juli](http://de.wikipedia.org/wiki/15._Juli) [1848](http://de.wikipedia.org/wiki/1848) i[n Paris,](http://de.wikipedia.org/wiki/Paris) [† 19. August](http://de.wikipedia.org/wiki/19._August) [1923](http://de.wikipedia.org/wiki/1923) i[n Céligny\)](http://de.wikipedia.org/wiki/C%C3%A9ligny) war ein italienischer [Ingenieur,](http://de.wikipedia.org/wiki/Ingenieur) [Ökonom](http://de.wikipedia.org/wiki/%C3%96konom) un[d Soziologe](http://de.wikipedia.org/wiki/Soziologe)

### **Wohin führt Sie "CCKS"?**

Es führt Sie zu einer sehr ganzheitlichen, operativ orientierten, Unternehmensnavigation, die Ihnen so oft Sie wollen und so oft es Sinn macht, ihre betriebliche Zielverfolgung dokumentiert. Die letztendliche Kompaktübersicht stellt sich Ihnen wie folgt dar<sup>13</sup>:

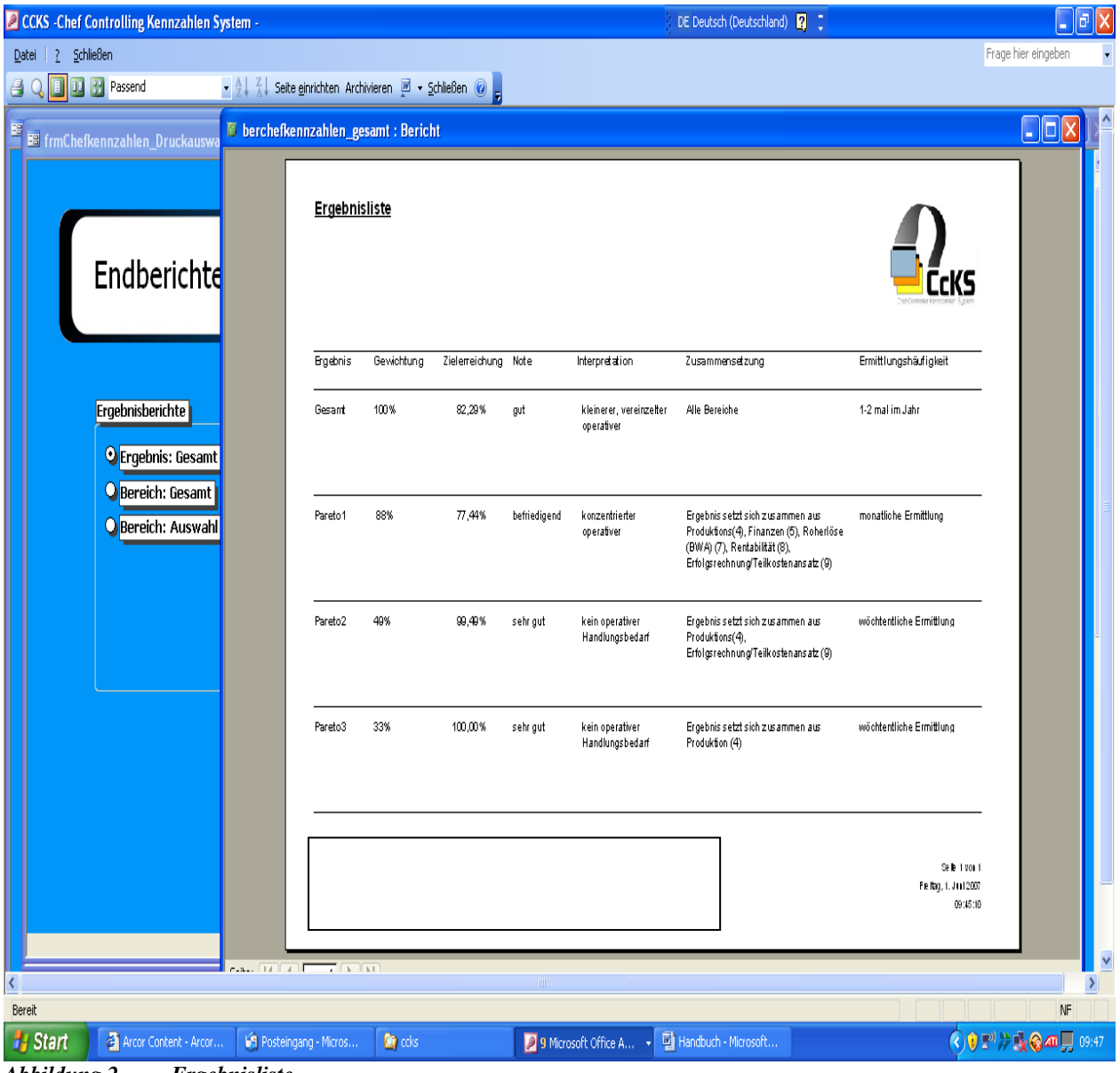

*Abbildung 2 Ergebnisliste*

**Wöchentlich, monatlich bzw. 1-2-mal im Jahr, wissen Sie als UnternehmerIn, ohne weitere aufbereitete Zahlen zu betrachten, ob Sie unternehmerisch auf Zielkurs liegen, oder nicht.**

**Voraussetzung hierzu ist, dass Sie organisatorisch und zeitlich in der Lage sind:**

- **Ihre Rentabilität über die Vor-, Zwischen und Nachkalkulation zu verfolgen, und**
- **Ihre Liquidität über den Kontostand im Auge behalten können.**

Handbuch\_ccks\_Schmalversion "CCKS" © Alle Rechte bei: Walter Schulz

<sup>&</sup>lt;sup>13</sup> Wir als Verfasser von "CCKS" sind sehr überzeugt, dass sich solch ein Bericht auch im Rahmen eines Bankenratings absolut positiv für einen Betrieb auswirkt. Oder anders gesagt: Solch ein Bericht macht wirklich etwas her!

#### **Die Installation des Programms:**

Die Installation läuft nachfolgendem Ablauf ab und ist in 6 Schritten aufgeteilt.

Nach dem Einlegen der CD auf *ccks.exe* doppelklicken (Erster Schritt). Es erscheint dann unten folgender Installationsablauf. Folgen Sie bitte dann der erscheinenden Installationsroutine und klicken Sie zum Abschluss der eigentlichen Programminstallation den Button -*Beenden*-:

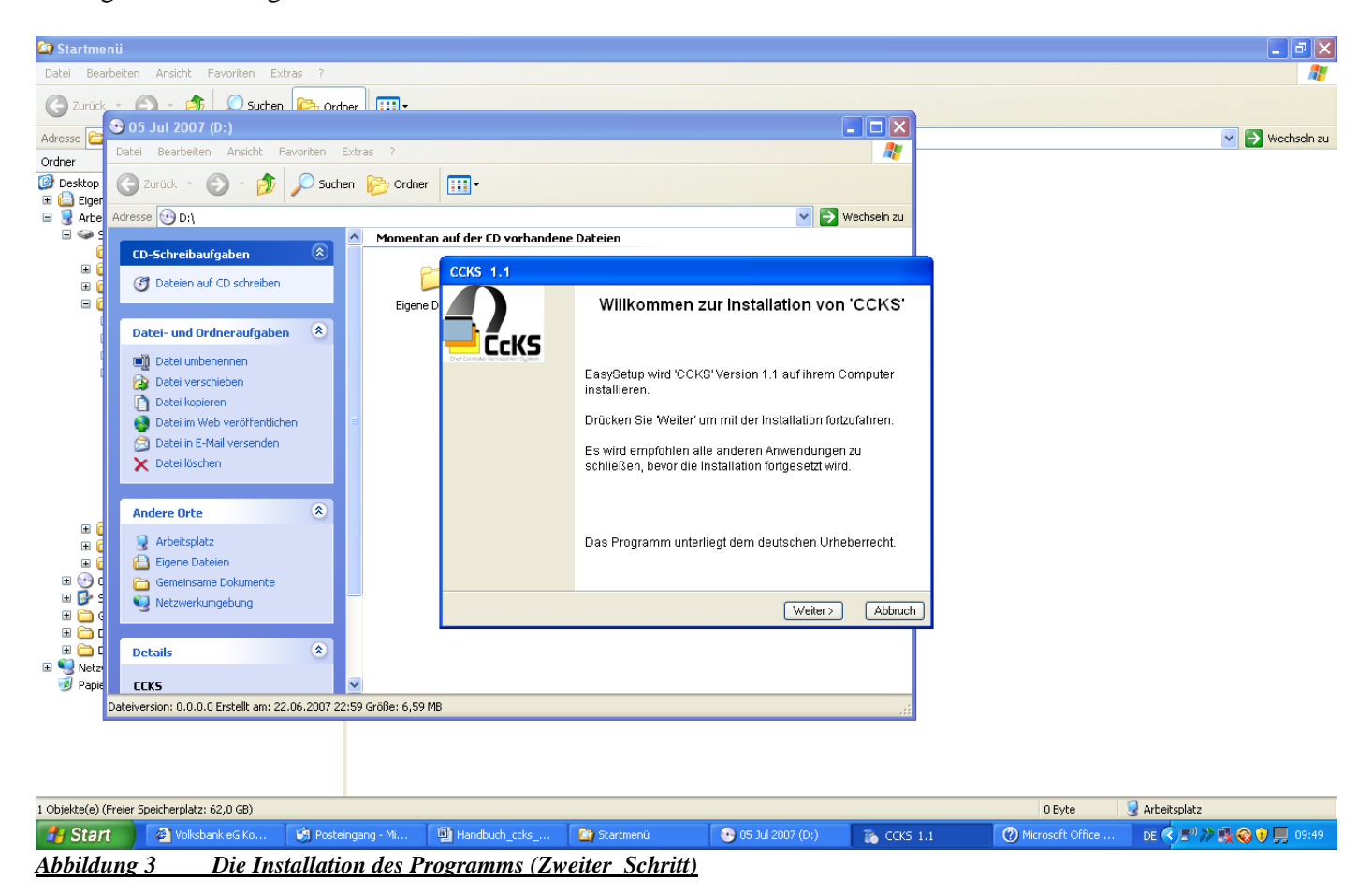

- 8 -

#### Wir empfehlen dann den angegebenen Pfad C:\Programme\CCKS beizubehalten.

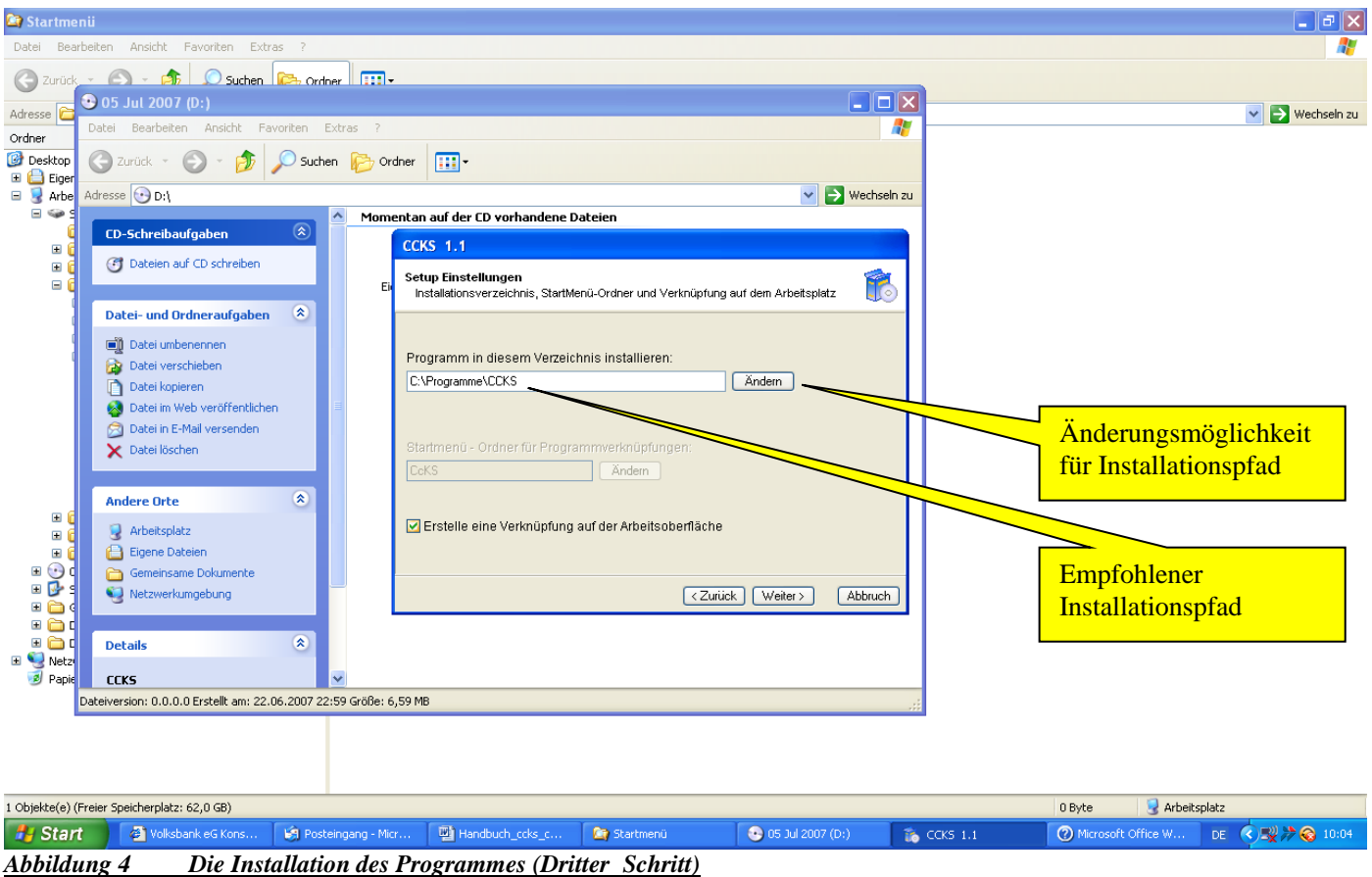

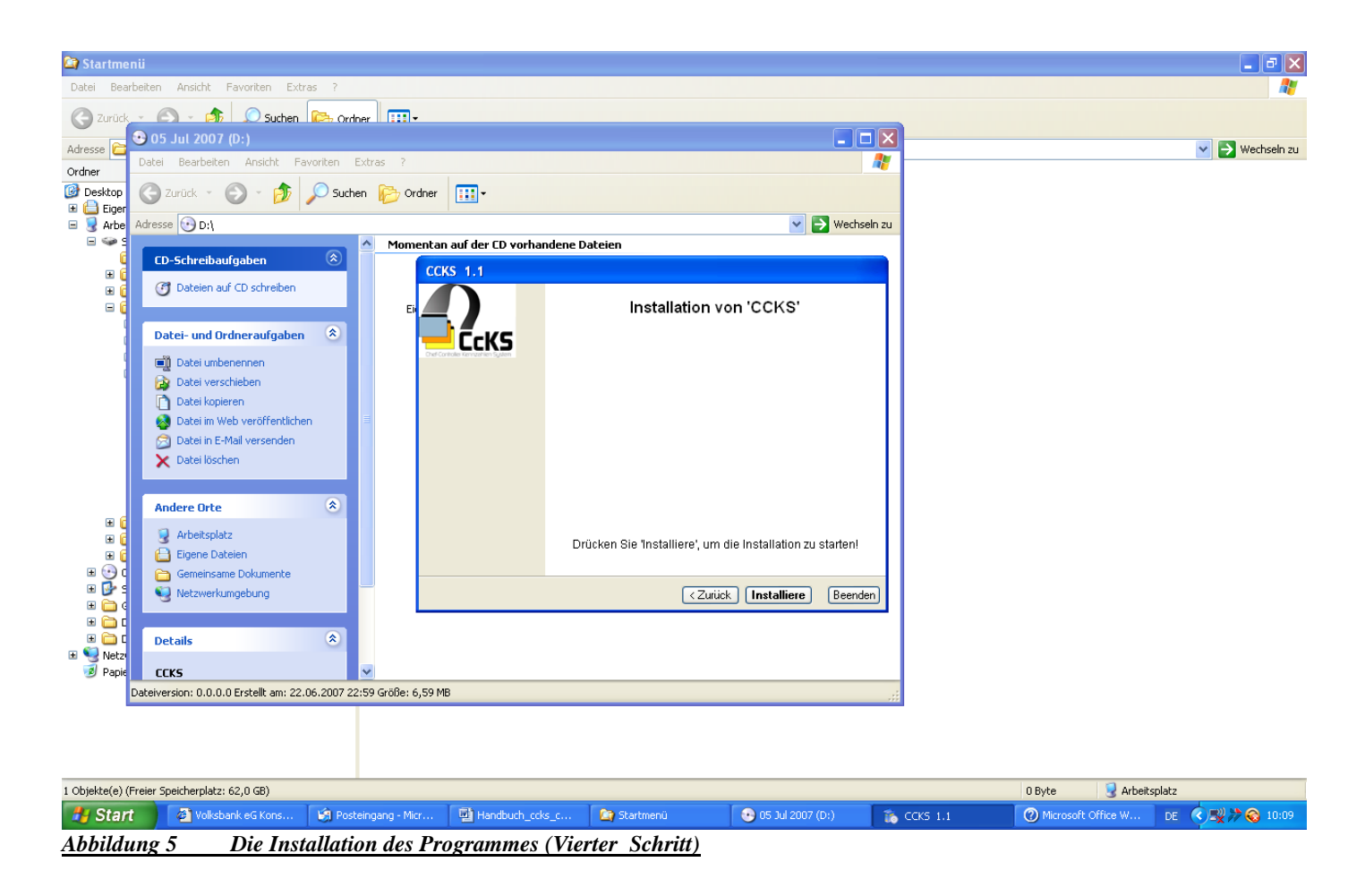

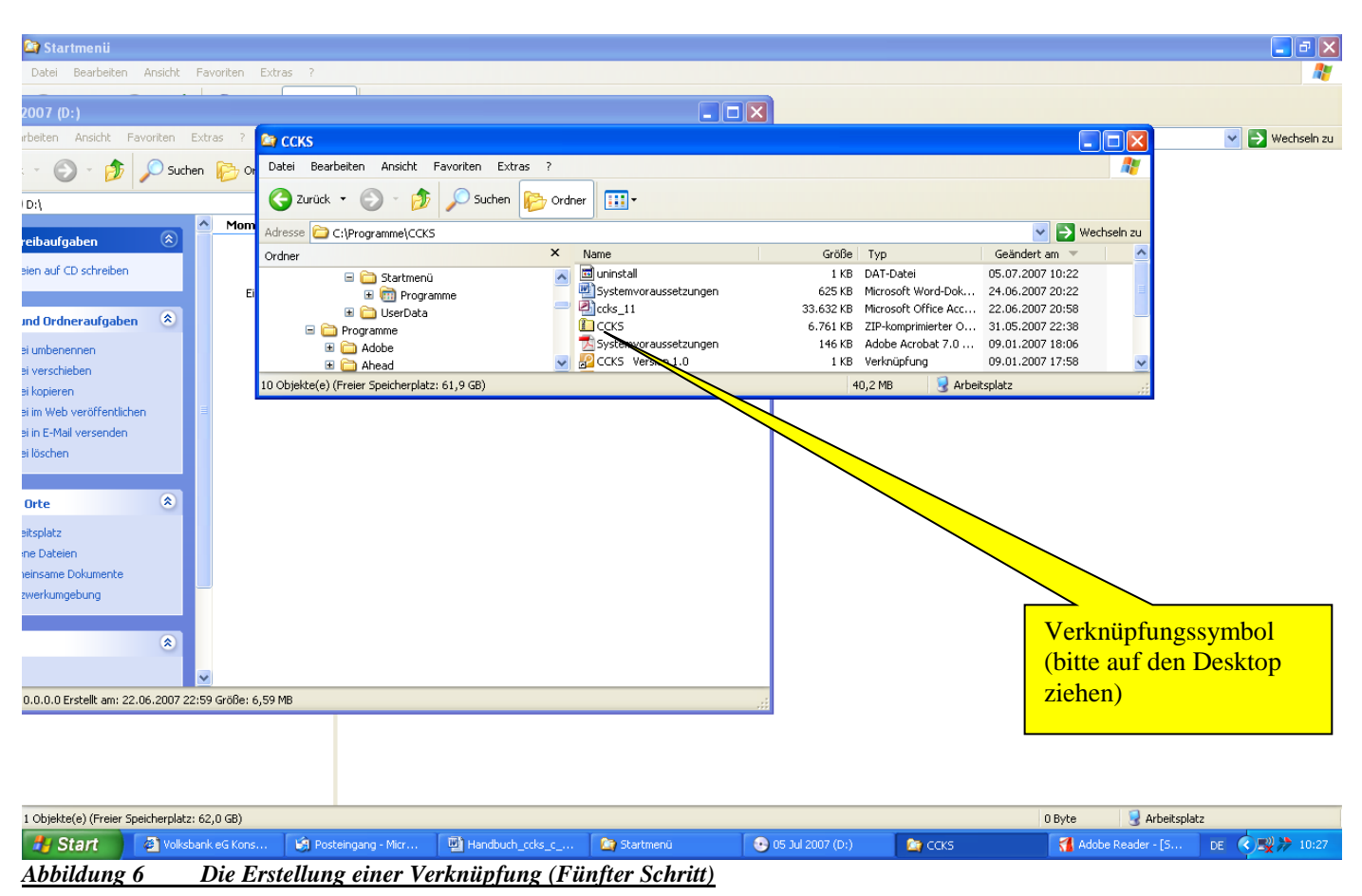

Das oben angezeigt Symbol (in Ihrem Fall Version 1.1 ff) anklicken und auf den Desktop Ihres Computers ziehen (Sechster Schritt)<sup>14</sup>. Der Einstieg ins Programm erfolgt also dann immer über die Verknüpfungsmethode.

## Was ist bei der Bedienung von "CCKS" zu beachten:

- a) Es sind keinerlei (besondere) Computerkenntnis vorausgesetzt
- b) Grundkenntnisse in der Bedienung von Tabellenkalkulations- oder sogar Datenbankprogrammen können die Handhabung des Systems sicher etwas erleichtern
- c) Programmtechnisch darf allerdings das Speichern über die vorgesehenen Buttons nicht vergessen werden. Das Speichern sollte dem Anwender zur zwingenden Anwendungsgewohnheit werden
- d) Die bisherigen Programmtests haben gezeigt, dass es vereinzelt nötig war, bei Eingaben die Auswirkungen auf weitere Arbeitsblätter im System haben, das Programm als Ganzes auch einmal komplett zu verlassen.<sup>15</sup> Beim neuerlichen Aufrufen des Programms werden die gegenseitigen komplexen Daten-Verzweigungen und -Anpassungen dann sichtbar.

Handbuch\_ccks\_Schmalversion "CCKS" © Alle Rechte bei: Walter Schulz

<sup>&</sup>lt;sup>14</sup> Bei Version ab Access 2003 ist es das zweite orange Verknüpfungssymbol, bei älteren Versionen, das erste Symbol <sup>15</sup> Hinsichtlich des Programmanspruches (Keine Eingabe soll doppelt geschehen!) eine tolerierbare Vorgabe

#### - 10 -

# **Das allererste Eingabebild:**

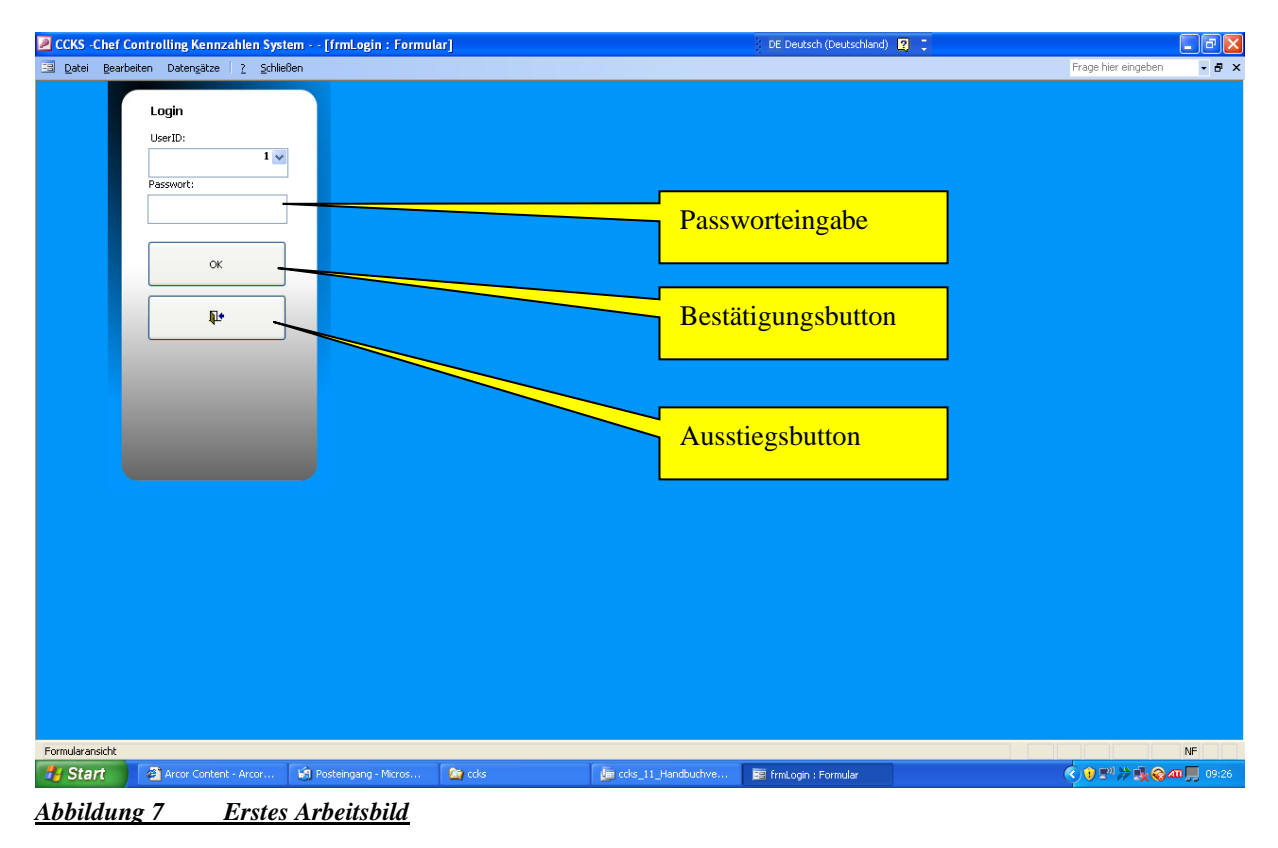

# Wie nun ist "CCKS" fachlich aufgebaut und Schritt für Schritt<sup>16</sup> zu bedienen?

Der erste Schritt führt Sie in den *-Adminbereich-*, der sich Ihnen wie folgt öffnet:

Handbuch\_ccks\_Schmalversion "CCKS" © Alle Rechte bei: Walter Schulz <sup>16</sup> Siehe auch die Kurzzusammenfassung der Schritte zur Gesamtsystembedienung am Ende dieser Ausarbeitung

wird noch einmal ein grundsätzlicher Anspruch des "CCKS"-Controlling-Systems deutlich, dass vom Programm benötigte Daten nur einmal eingegeben werden sollen, um dann so zu sagen automatisch weiterverarbeitet werden. Das hilft Fehler zu vermeiden und schafft Freiraum für den wirklichen Programmauftrag, nämlich der ganz klaren betriebswirtschaftlichen Zielverfolgung.

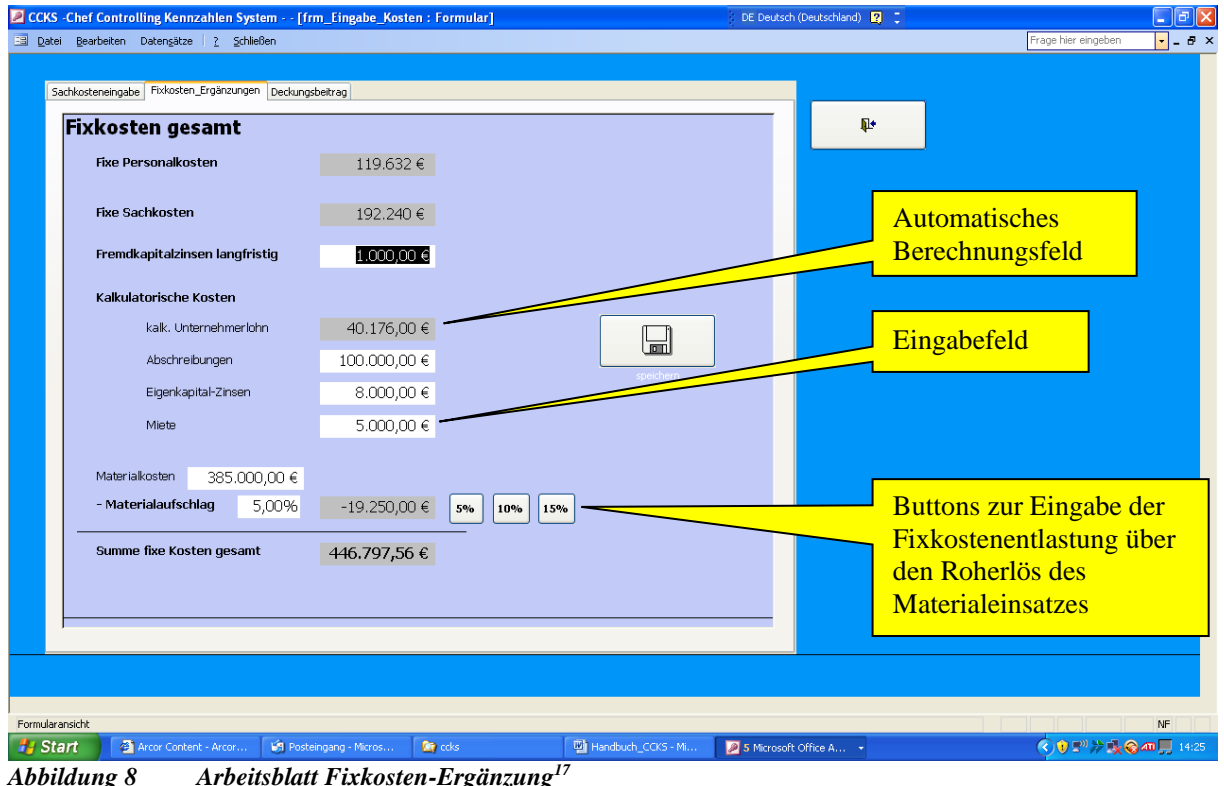

Dabei gilt die Formalsystematik, dass dunkel eingefärbte Felder bereits automatische Berechnungen darstellen und nur die weißen Felder Eingabefelder sind. 55

Eine sehr komfortable Benutzerfunktion finden Sie oben. Sie können hier die Entlastung der Fixkosten über die Rohertragserlöse aus dem Materialeinsatz/Materialkosten sehr komfortabel anklicken. Das Programm bietet Ihnen hierzu die Buttons *-5%-; -10%-* oder *-15%-* an*.*

 <sup>17</sup> In neuesten Programm-Version ist der Eingabefachbegriff Abschreibung noch durch den B78egriff Ersatzinvestitionen ergänzt

Das dritte Arbeitsblatt in diesem Bereich ist schon ein echtes betriebswirtschaftliches Interpretationsarbeitsblatt. Es bedarf, nach der oben dargelegten Systematik, keine weiteren Eingaben und ist nun schon ein Resultat der bisher vollbrachten Eingabearbeit. Es besteht aus zwei Spalten,

- a) **Planung ganze Periode** und
- b) **Planung unterjährig.**

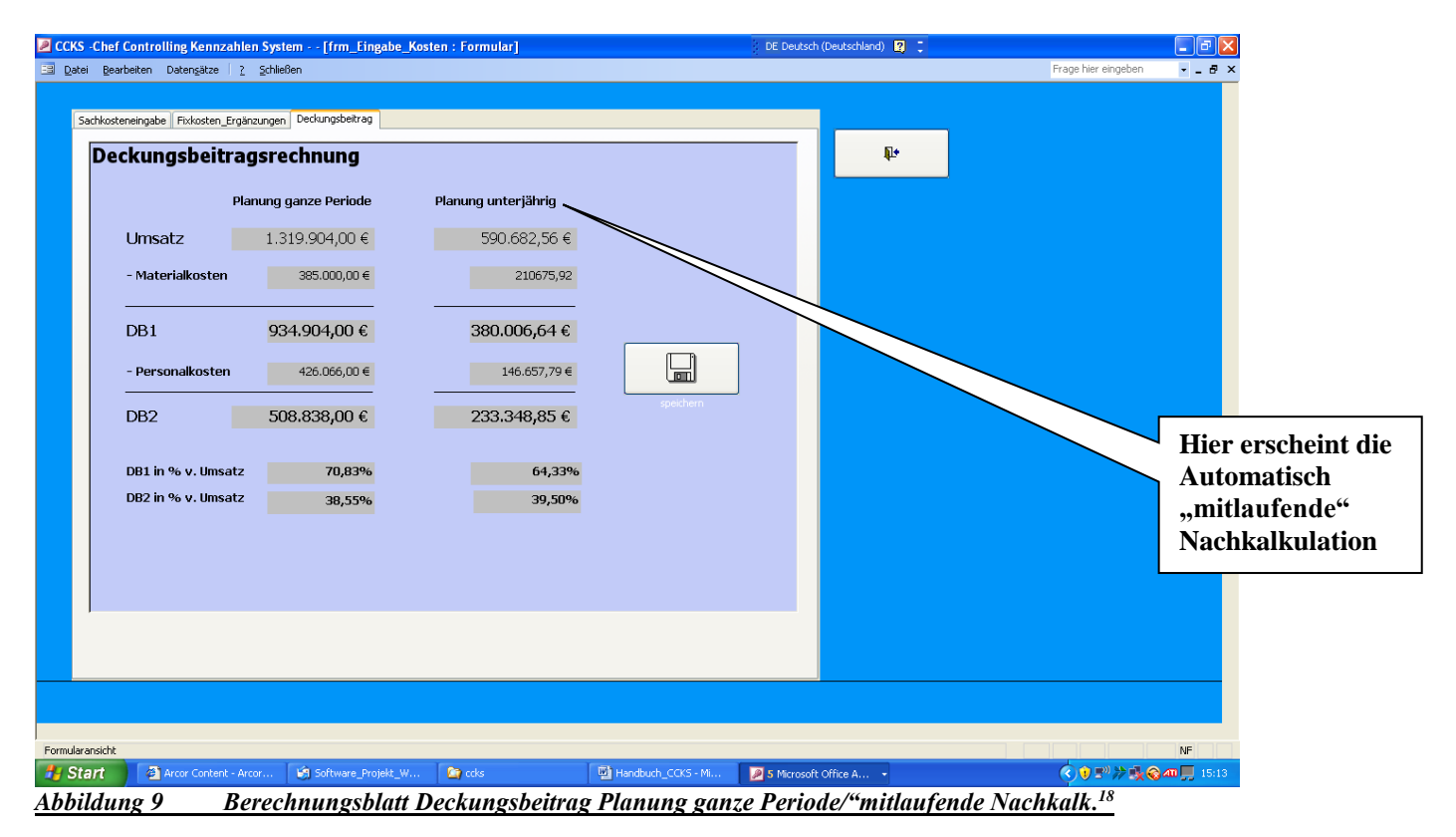

#### Zu a)

Ist zu diesem Zeitpunkt schon (im Hintergrund) entwickelt. Der Planumsatz wird dabei anhand der Formel

**Plan-Kapazität x durchschnittl. Planver.-satz + Materialeinsatz + Erfolgsfaktor Produktivität+Planroherlös aus Materialeinsatz<sup>19</sup>**

berechnet. Die weiteren Werte entwickeln sich wiederum aus der Logik der Deckungsbeitragsrechnung.<sup>20</sup>

#### Zu b)

Wird in einer laufenden Auftrags- und Erfolgsanalyse ermittelt, die im Folgenden fachlich noch erläutert wird.

### **Wie stellt sich das Endergebnis der Stundensatzberechnung nun dar?**

Hierzu erhalten Sie eine Arbeitsmaske wie folgt:

 <sup>18</sup> Ausdruck "Planung" ist in ihrem System durch "Mitlaufende Nachkalkulation" ersetzt

<sup>&</sup>lt;sup>19</sup> Aufgabe dieses Handbuches ist es, die Logik und Handhabung des Systems zu verdeutlichen, hierzu mussten aus einer Originalanalyse teilweise Datenbestände gekürzt und gekappt werden, um die Zusammenhänge auch formal zu dokumentieren <sup>20</sup> Vgl. hierzu Fußnote -7- und -9- dieser Ausarbeitung sowie die Fachinhalte der ebenfalls schon einmal aufgeführten Broschüre der Handwerkskammer Konstanz zum Gesamtthema \*Stundenverrechnungsatz

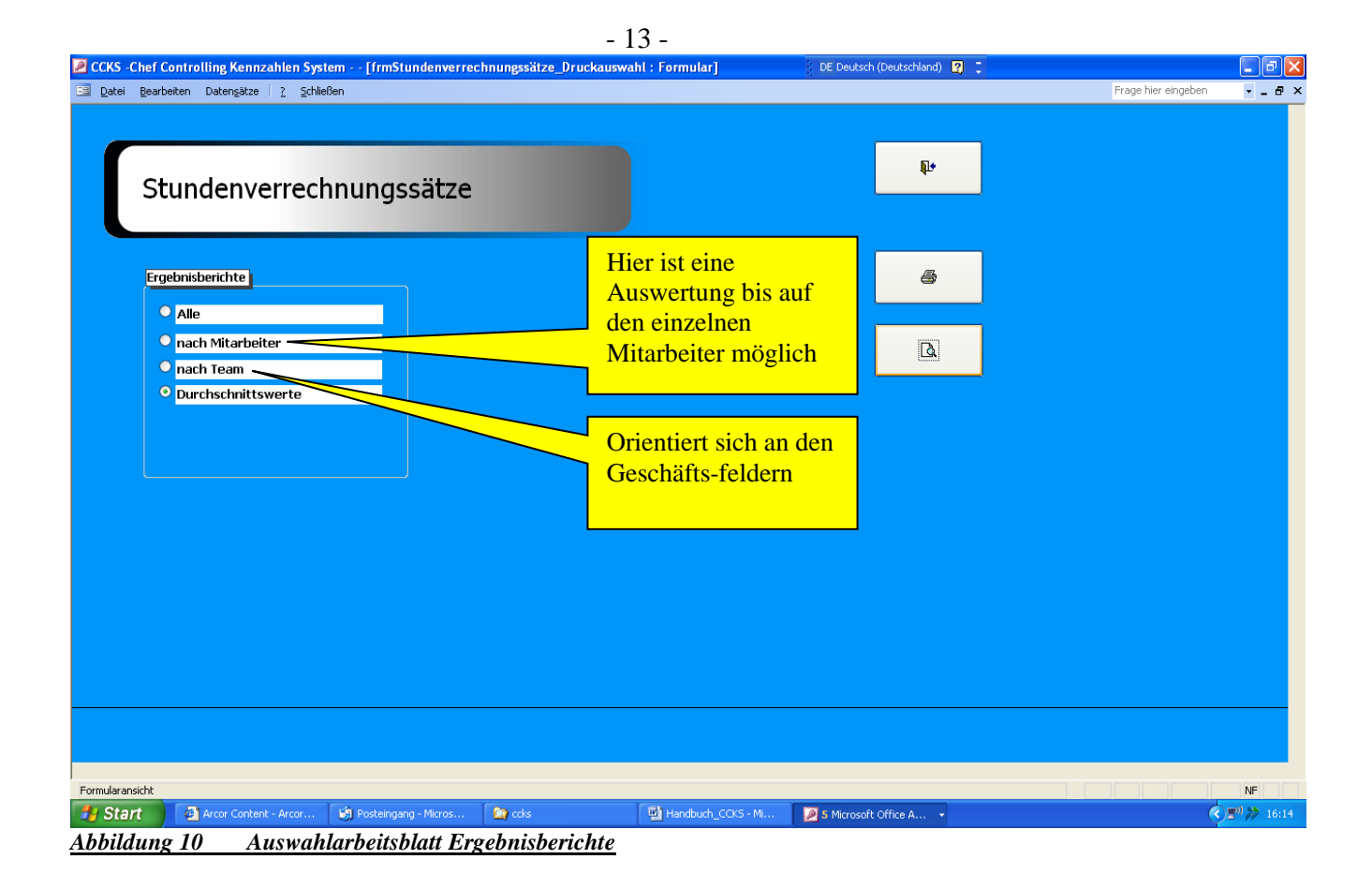

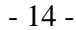

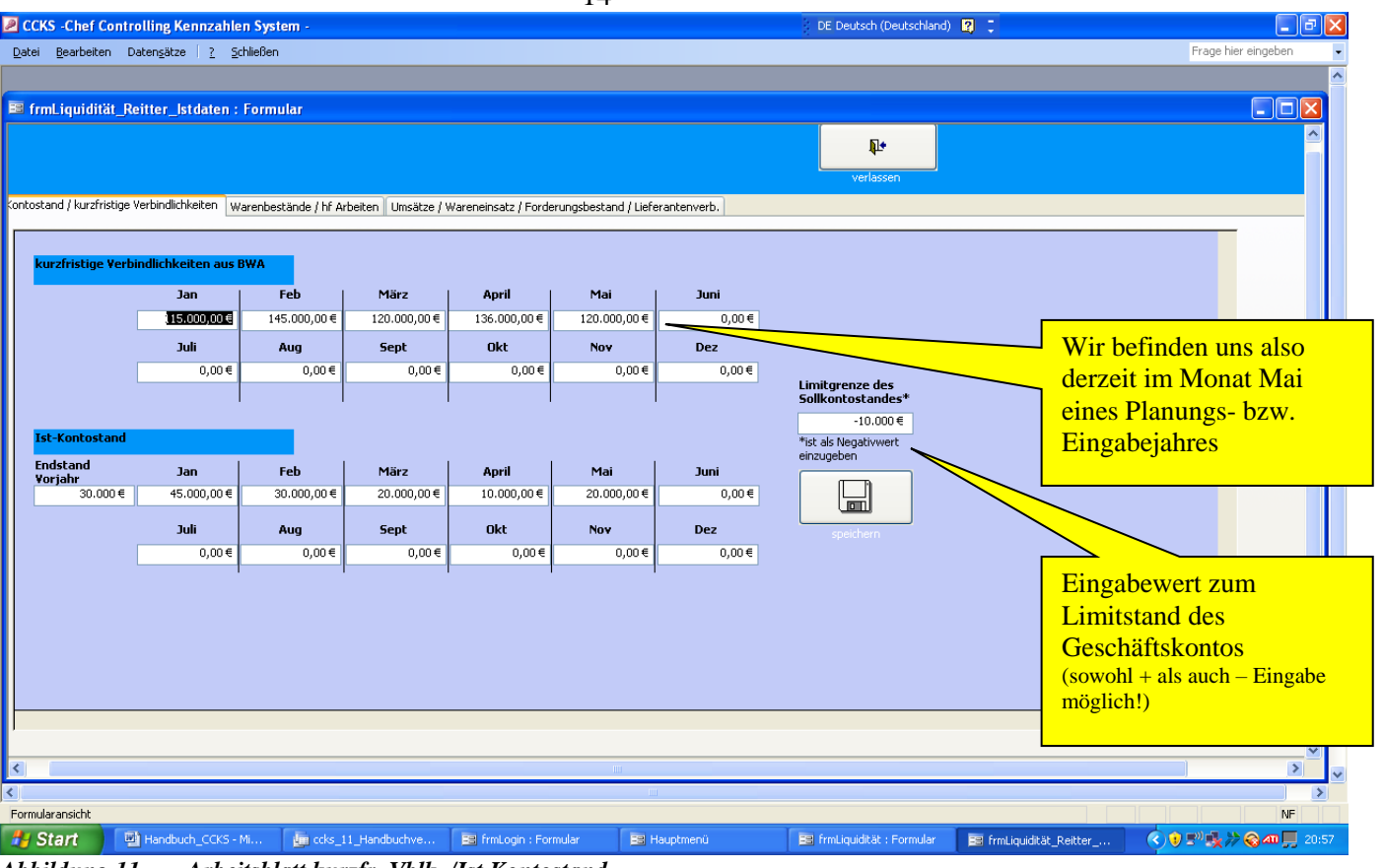

*Abbildung 11 Arbeitsblatt kurzfr. Vblk. /Ist Kontostand*

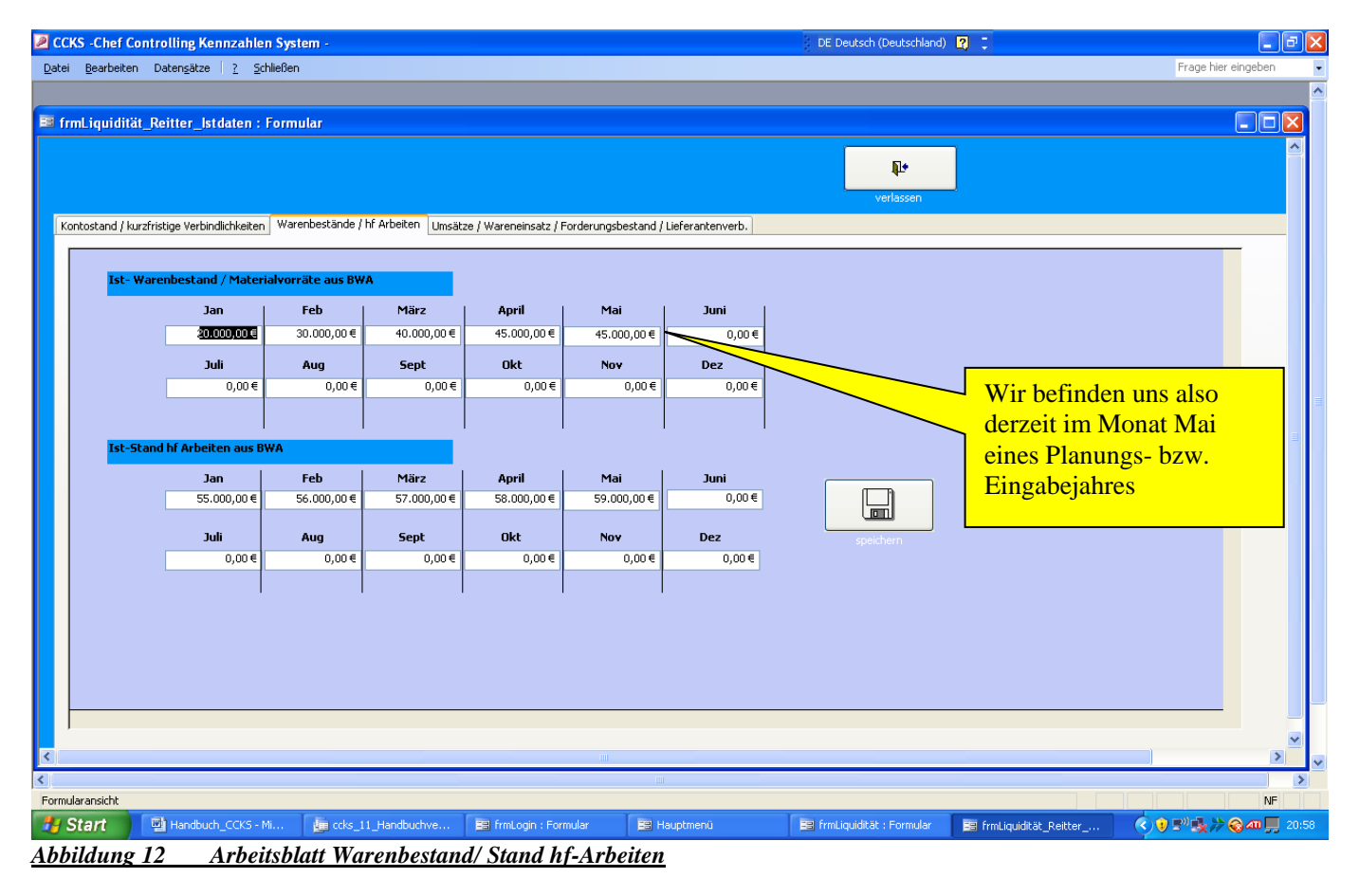

Seite 2 öffnet sich Ihnen wie folgt<sup>21</sup>:

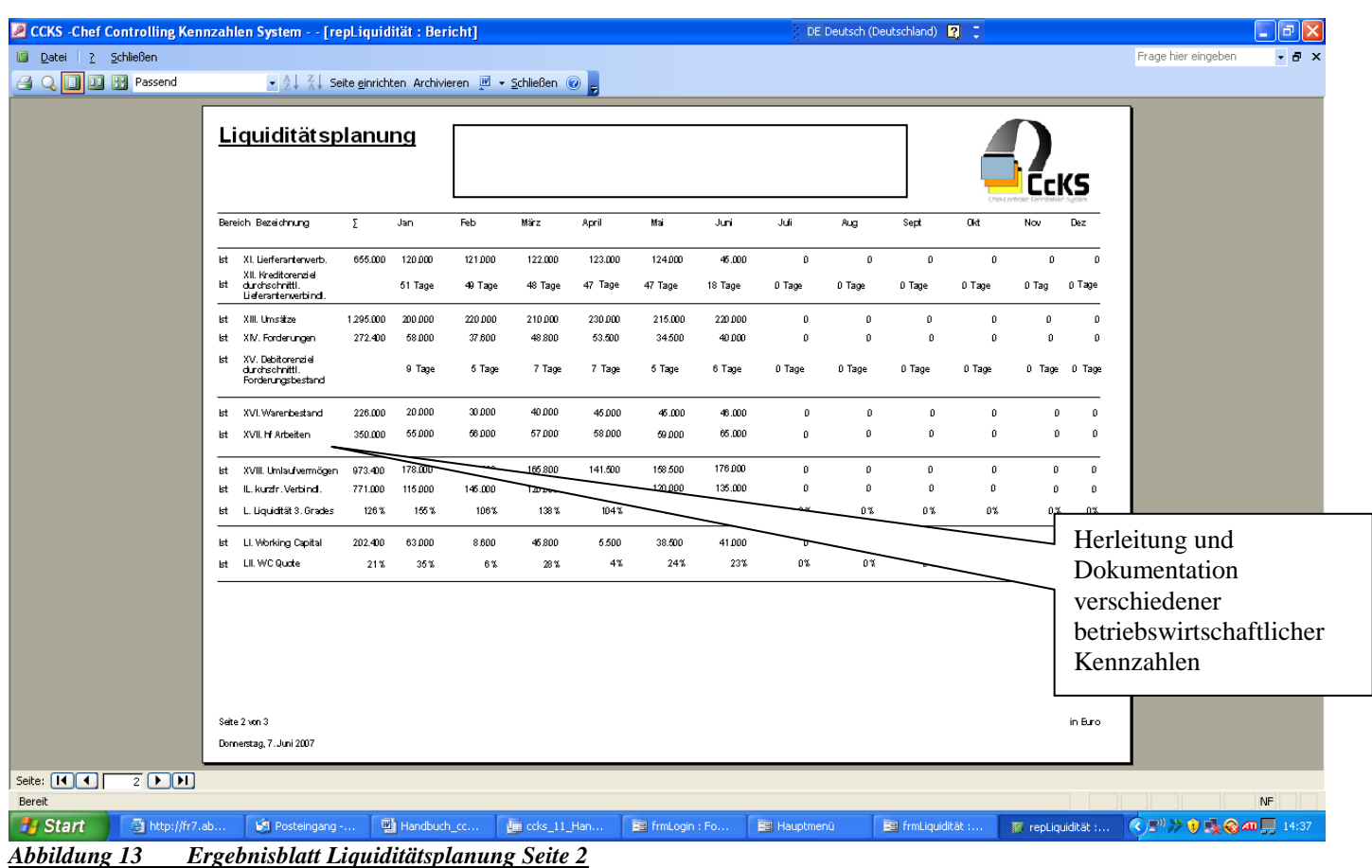

<sup>&</sup>lt;sup>21</sup> Auch hier ist die Zusammenarbeit mit einem versierten betriebswirtschaftlichen Berater sinnvoll, ergänzend kann auf die zweifellos vorhandene ausgezeichnete Fachliteratur zum Controlling in KMU verwiesen werden

Seite 3 öffnet sich Ihnen wie folgt:

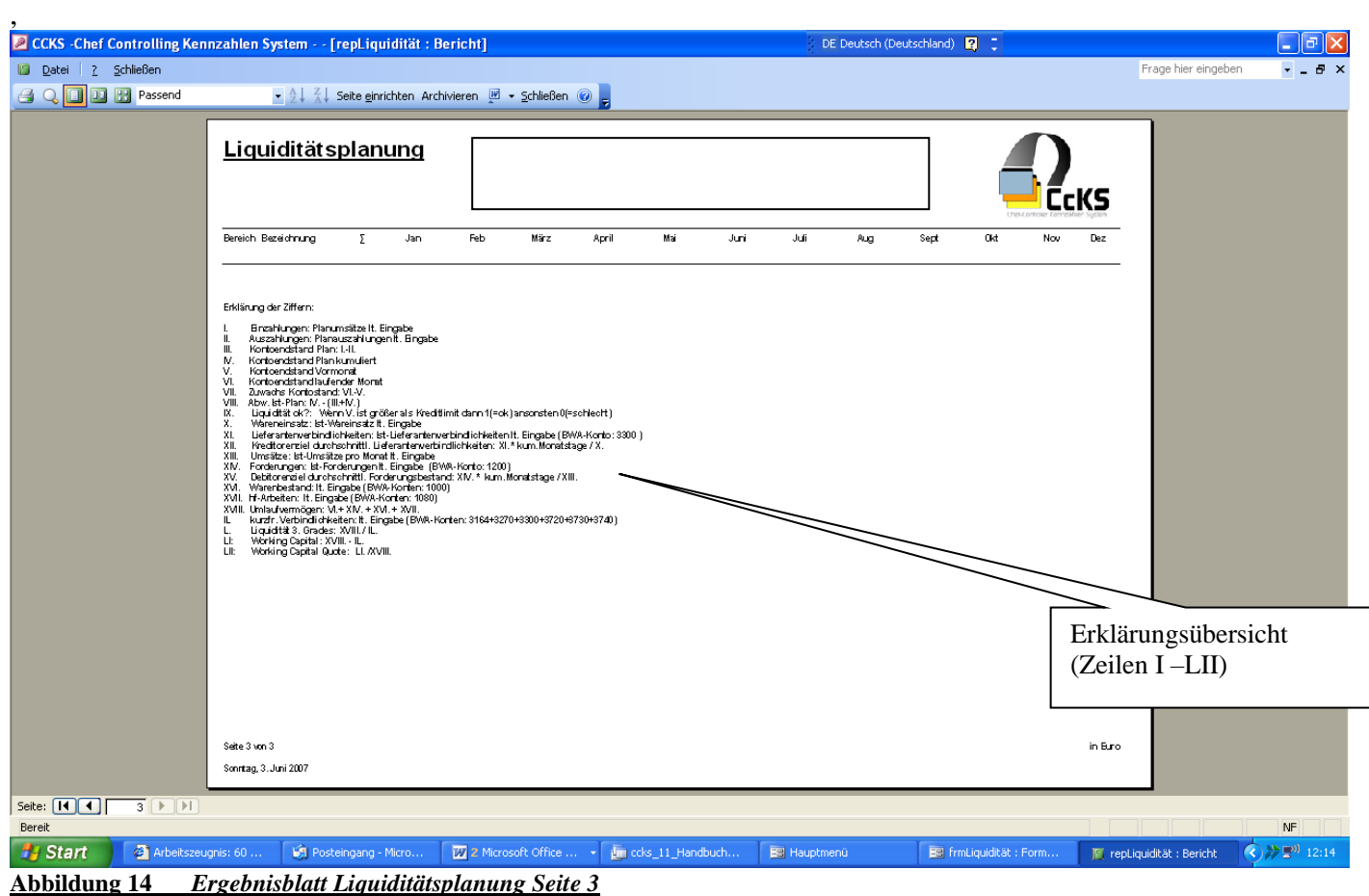

- 16 -

# **Was ist nun der nächste Großschritt im "CCKS"-System:**

Dies ist dann die *-Chefübersicht-*, deren Arbeitsblätter sich in der bisher eingehaltenen Vorstellungssystematik<sup>22</sup> sich Ihnen wie folgt öffnen:

- 17 -

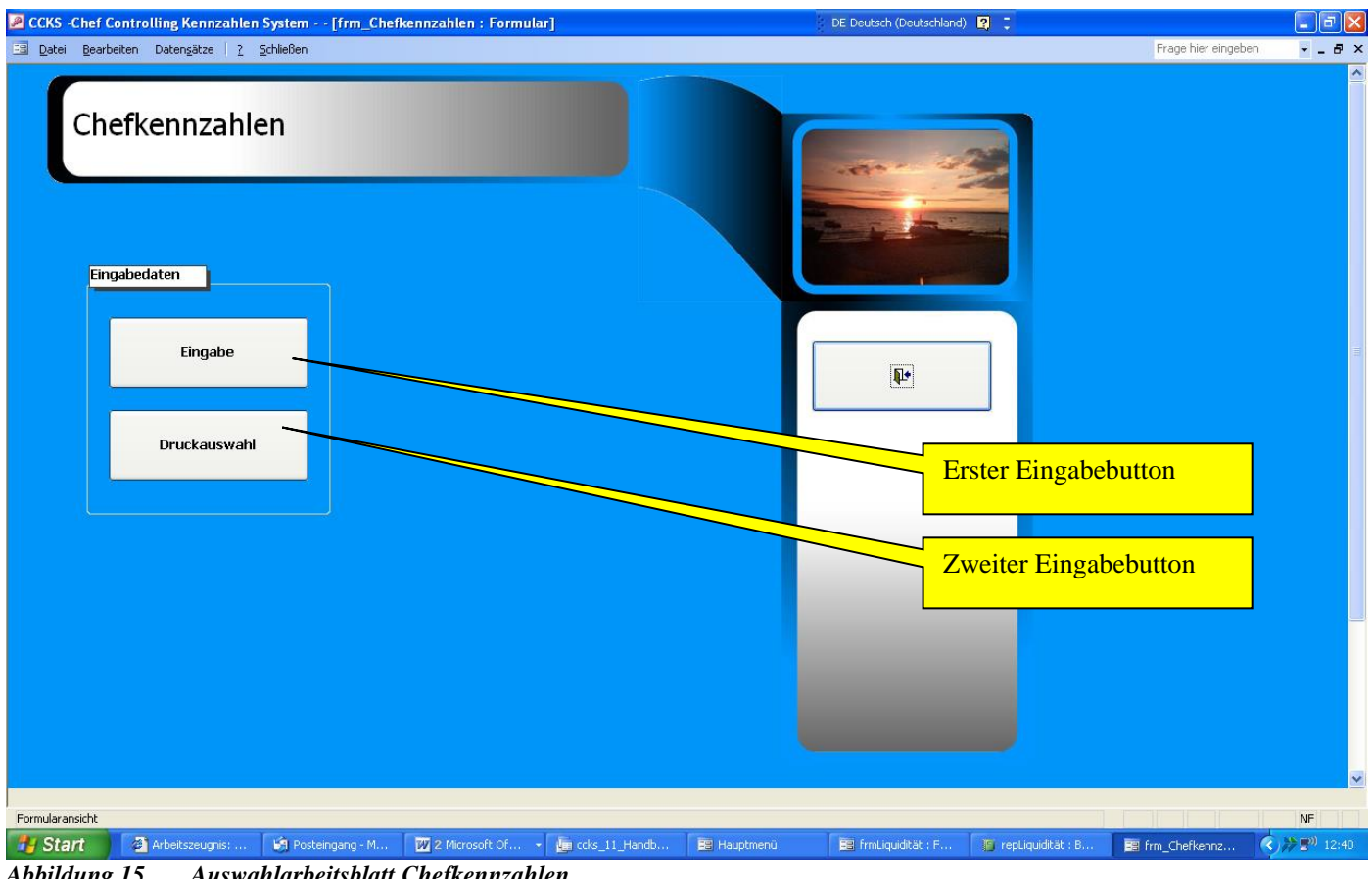

*Abbildung 15 Auswahlarbeitsblatt Chefkennzahlen*

Handbuch\_ccks\_Schmalversion "CCKS" © Alle Rechte bei: Walter Schulz

 <sup>22</sup> Jeweils von links oben nach unten, dann über rechts oben nach unten

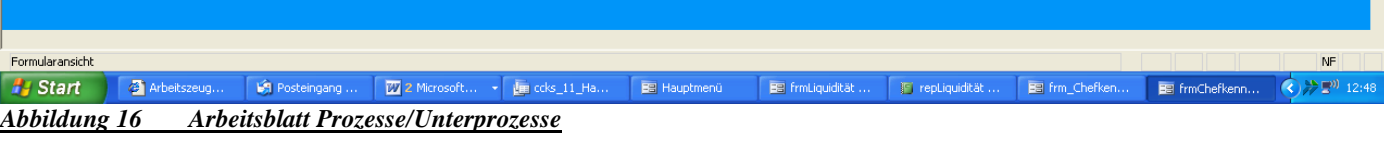

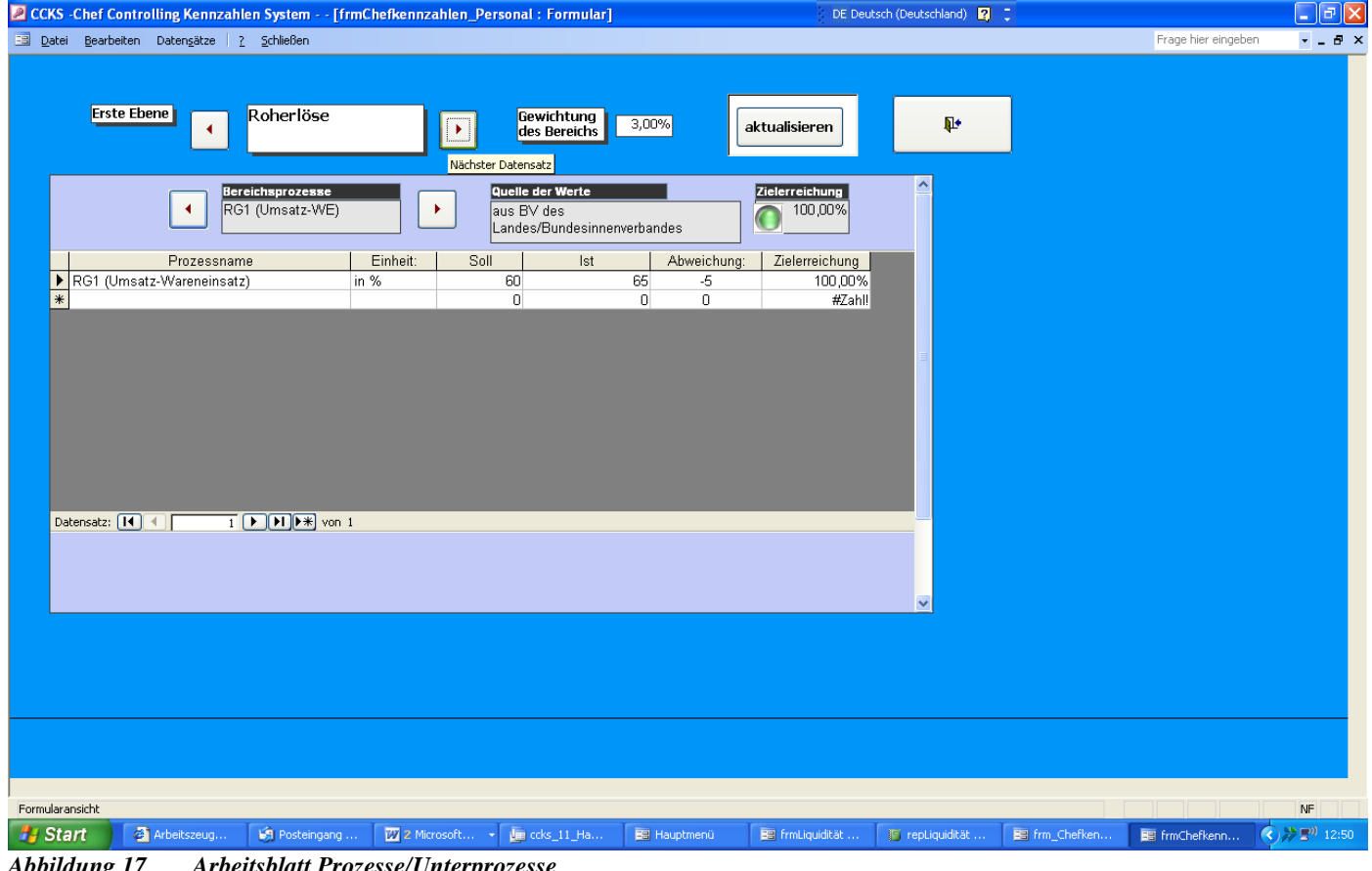

*Abbildung 17 Arbeitsblatt Prozesse/Unterprozesse*

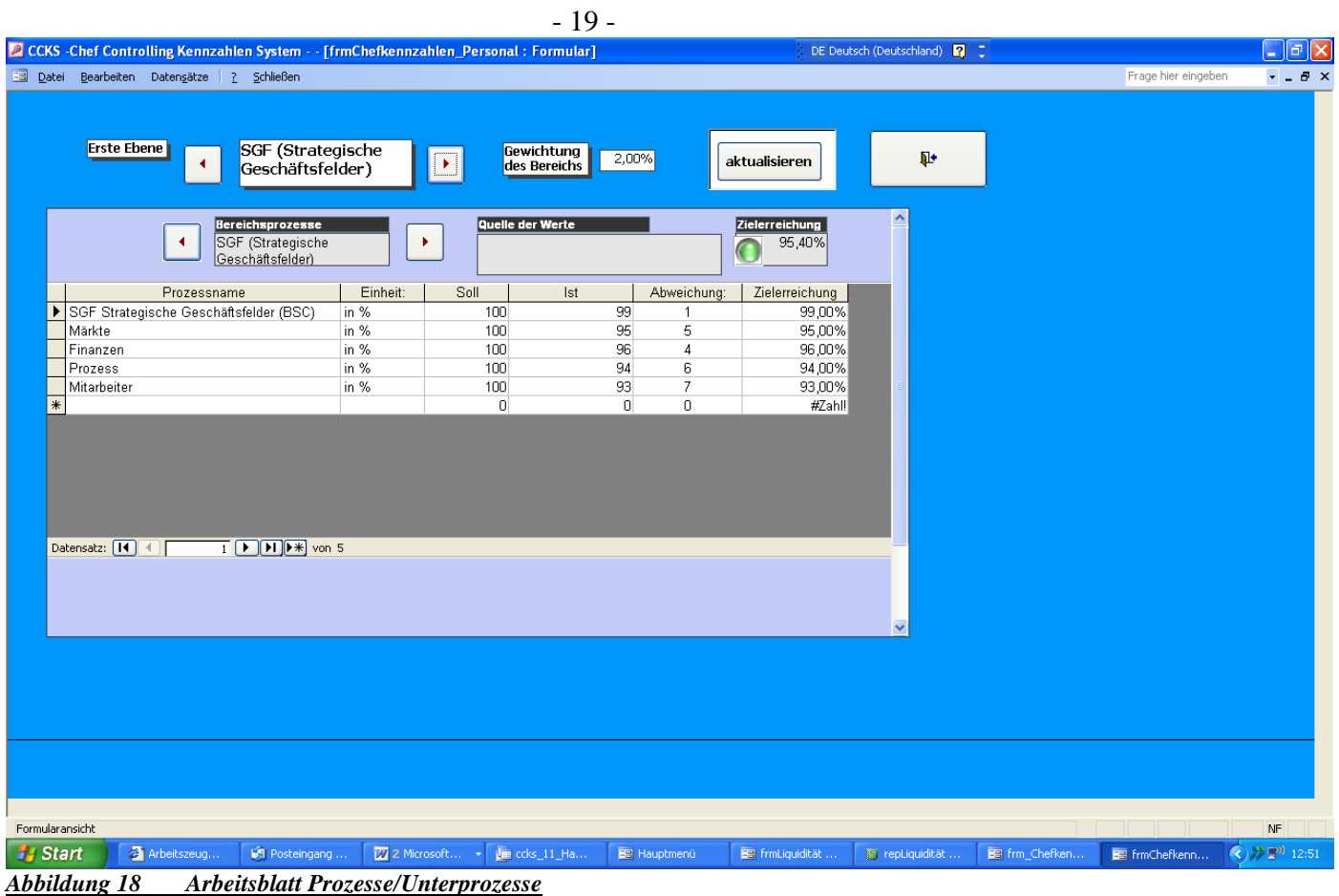

Ist der Eingabebereich im Pfad *-Chefkennzahlen-* eingegeben erreichen wir fast das Programmende, also die Krönung des Systems

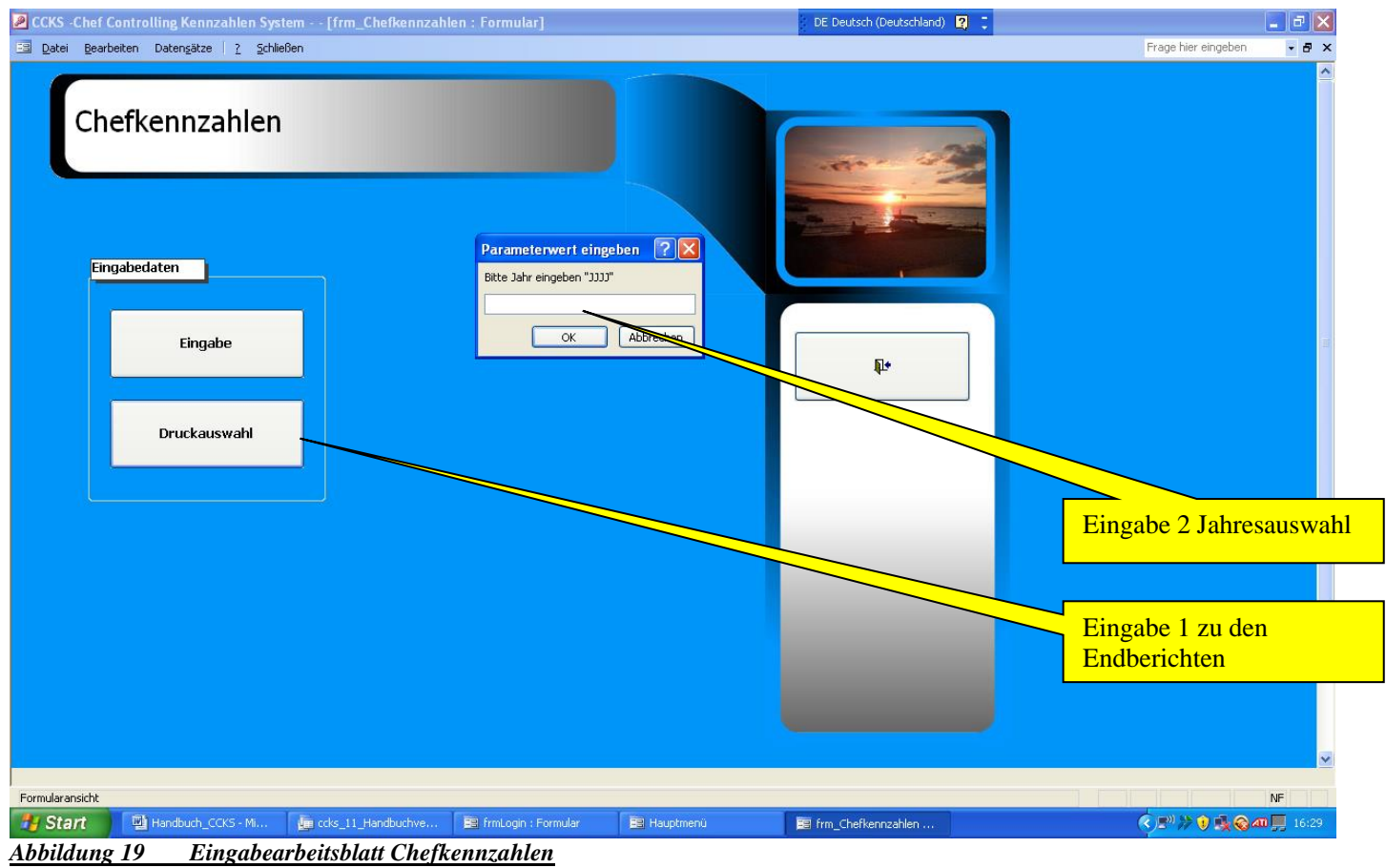

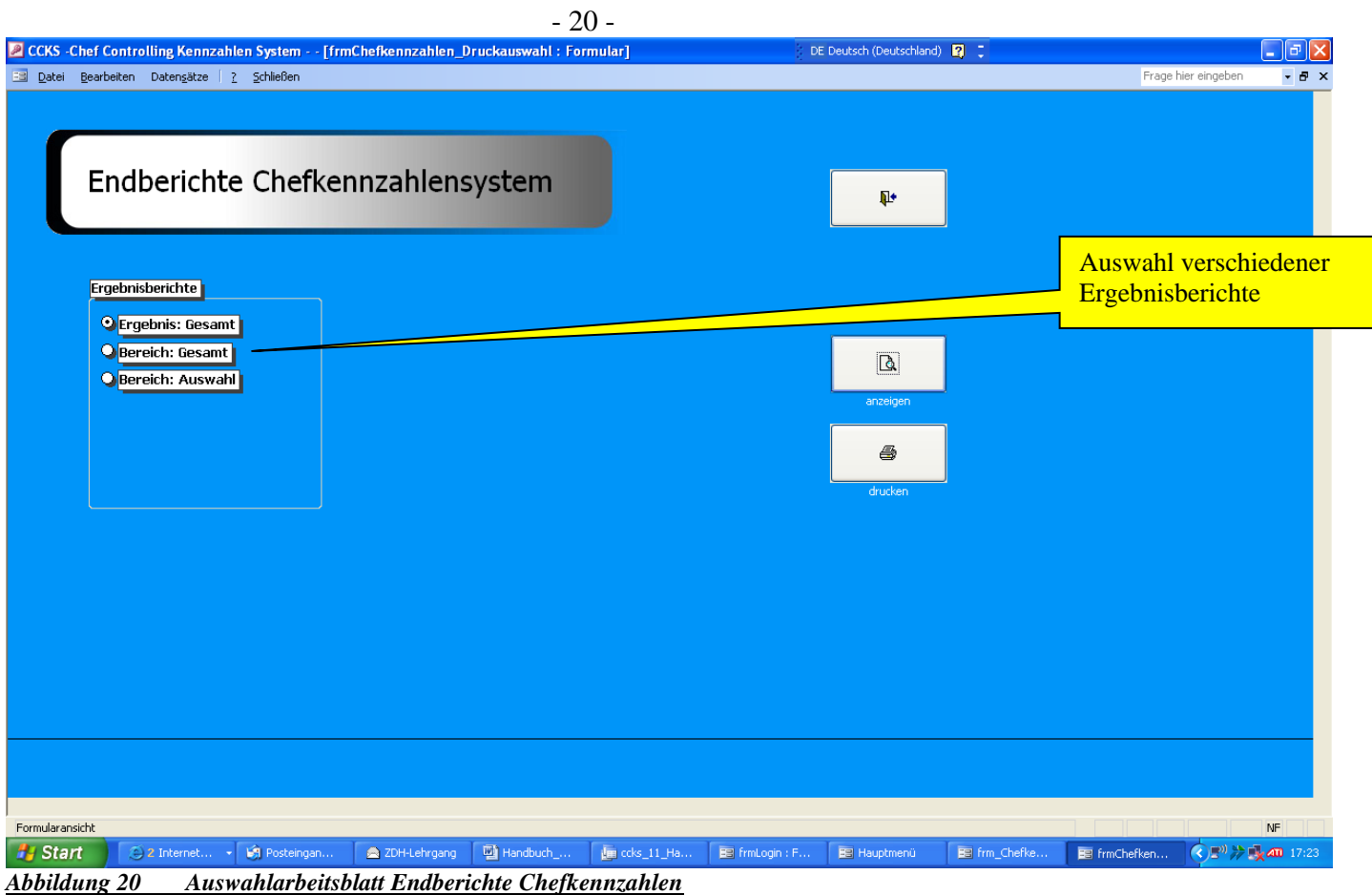

Hier würde es den Umfang dieses Handbuches (endgültig $\circledcirc$ ) sprengen, alle Einzelblätter aufzulisten, deshalb ist hier repräsentativ der Bereich 1 *-Personal-*.

Als endgültige Krönung eröffnet sich Ihnen nun die Zusammenfassung der **-Chefübersicht-** als Ergebnisliste wie folgt<sup>23</sup>:

<sup>23</sup> Die Prozentzahl der Zielerreichung orientiert sich hierbei am geometrischen Mittel, die sich aus dem im **-Adminbereich**eingegebenen Werten ermitteln

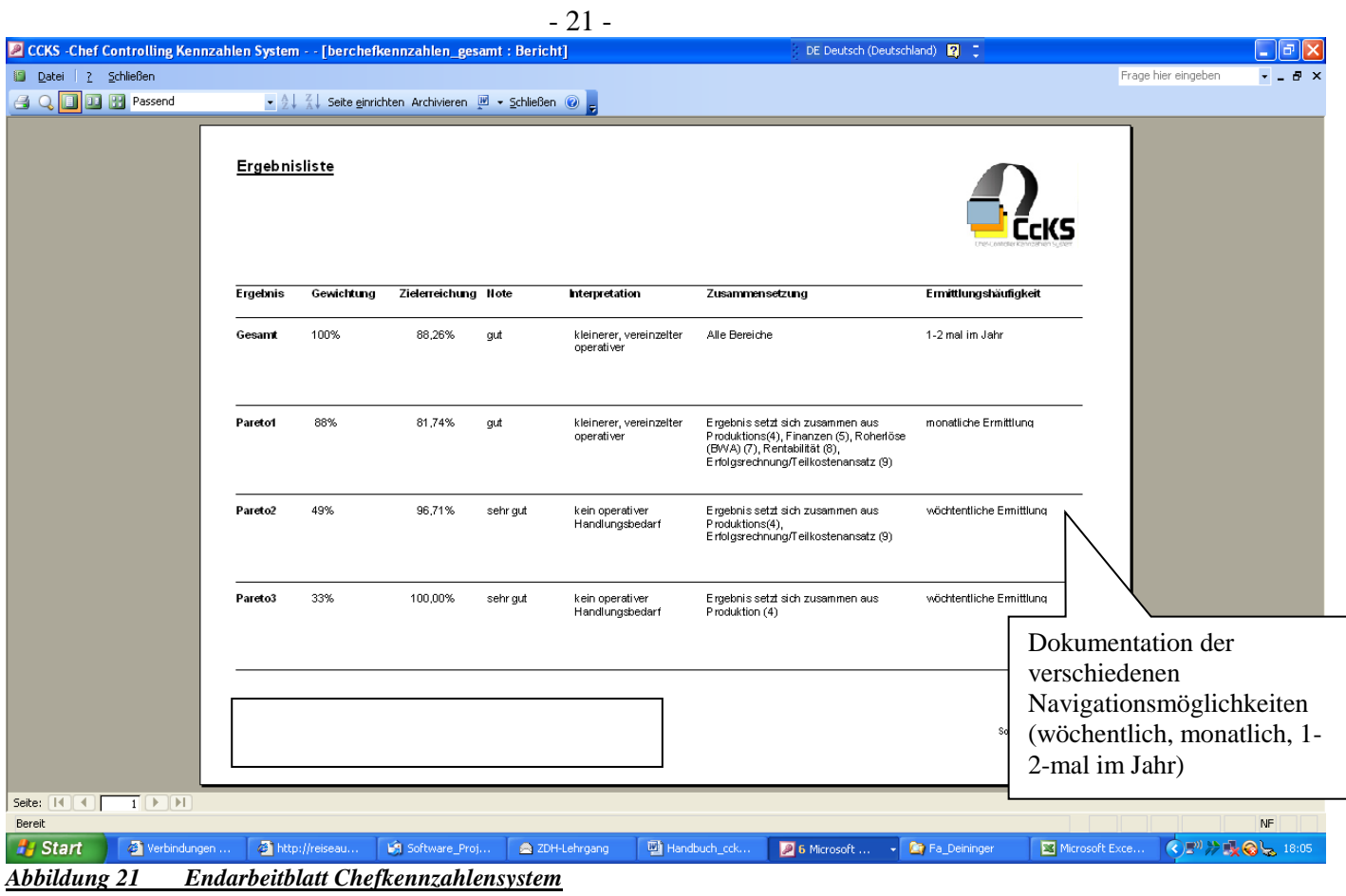